# App Alarma++ Guía de Usuario y Configuración

Ultima modificación: 29 de Julio de 2015 Indicaciones y pantallas correspondientes a la versión: 0.09a

#### Por favor, lea esta guía antes de iniciar la instalación de la App.

Antes de nada, queremos darle las gracias por descargar y utilizar nuestra App Alarma++, esperamos que cubra todas sus expectativas y tenga una buena experiencia con ella.

Puede encontrar actualizaciones periódicas de este documento y otros en nuestra web: [alarmas-zoom.es](http://www.alarmas-zoom.es/)

Gracias: Si la App es de su agrado, le agradecemos enormemente nos deje una valoración positiva en la Play Store.

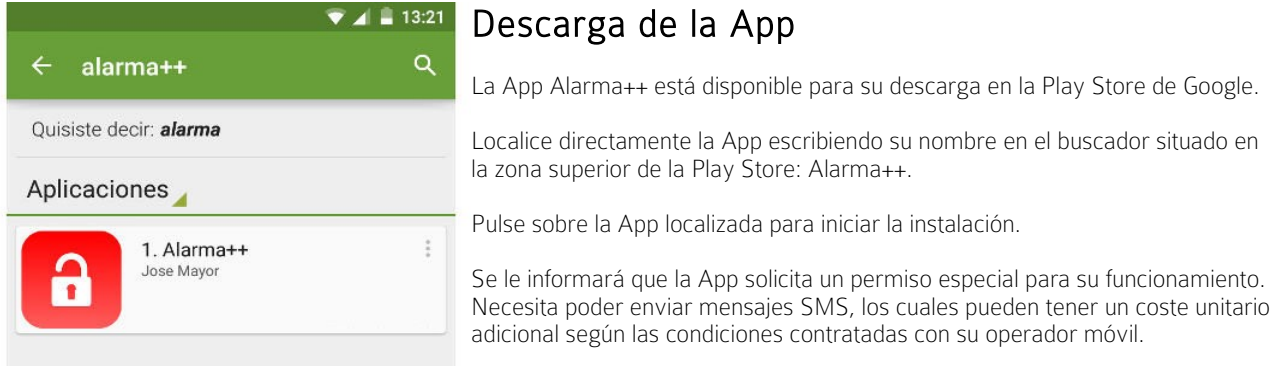

## Configuración inicial

La primera vez que abra la App verá la pantalla en blanco.

Pulse en el botón rojo con el símbolo (+) de la parte inferior derecha para configurar una Central de Alarma con la que interactuar.

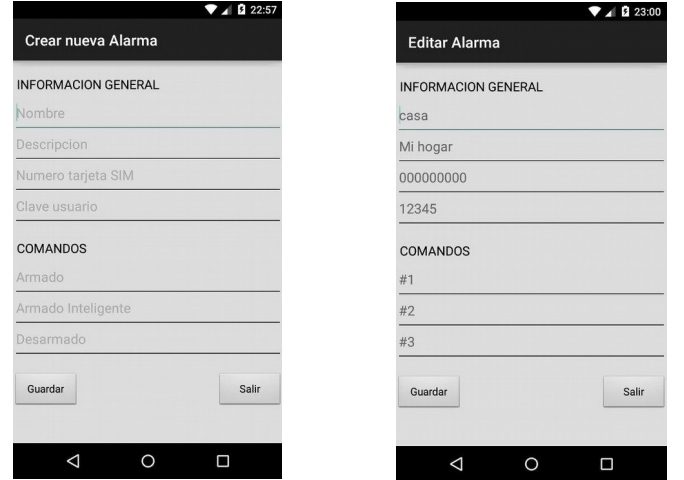

#### Información General

Introduzca los datos para referencia y acceso a su Central de Alarma

Nombre: Texto que aparecerá en la pantalla principal de la App. Utilice un nombre corto que le sirva de referencia clara. Descripción: Introduzca un texto mas largo que será utilizado como descripción de la Central de Alarma que está configurando. Número tarjeta SIM: Introduzca el número de la tarjeta SIM instalada en su central de alarma.

Clave usuario: Introduzca la clave de acceso remoto a la central de alarma. Introduzca aquí la clave utilizada por el usuario para las funciones de armado, desarmado, etc, remotas.

#### Comandos

Complete los datos atendiendo a la información facilitada con su central de alarma.

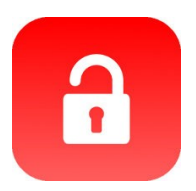

Armado: Introduzca el comando que se utilizará para el armado. Armado Inteligente: Introduzca el comando que se utilizará para el armado inteligente (cuando vd. se encuentre en casa). Desarmado: Introduzca el comando que se utilizará para desarmar totalmente la Central de Alarma.

Una vez ha finalizado de introducir todos los datos, pulse sobre el botón inferior izquierdo [Guardar] para almacenar los datos y que esta configuración de Alarma pueda ser utilizada por la App.

En cambio, pulse sobre el botón [Salir] si no desea almacenar los datos actuales.

#### Tenga en cuenta la siguiente información:

El mensaje SMS que se enviará será el formado por el campo [clave usuario] + [comando pulsado]. Muchas centrales de alarma necesitan algún carácter especial entre la clave y el comando, generalmente el símbolo # Si es su caso, introduzca el símbolo # justo delante de cada comando, tal como aparece en la imagen superior derecha.

Si utilizamos la configuración que se muestra en las pantallas superiores, estos serán los mensajes que se enviarán al pulsar cada uno de los botones de armado, armado inteligente y desarmado:

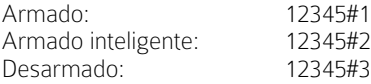

# Pantalla Principal

En este momento, ya tiene disponible su Central de Alarma en la pantalla principal de la App. Pulse sobre su Central de Alarma, o sobre aquella con la que desea interactuar si dispone de varias ya configuradas.

Puede pulsar sobre el botón de color rojo, situado en la parte inferior derecha (+) si necesita añadir una nueva central de alarma sobre la que interactuar.

## Uso habitual de la App

Nada mas abrir la App, pulse en la pantalla principal la Central de Alarma sobre la cual desea interactuar.

Se iniciará una nueva pantalla con los botones para poder interactuar con su Central de Alarma.

Pulse en cualquiera de los botones de la parte superior para realizar la acción deseada. Tras cada pulsación se le pedirá que confirme la operación. Tenga en cuenta que esta confirmación realiza el envío de un mensaje SMS desde su smartphone al número indicado. Esta información se mostrará en la pantalla de confirmación para que pueda verificarla, tal como se muestra a continuación.

Pulse en el botón [Borrar] para eliminar totalmente los datos de la Central de Alarma que tiene activada en este momento.

Pulse en el botón [**Editar]** para acceder a la información actual de la Central de Alarma activada. Utilice esta opción para editar, modificar o añadir información con la que poder interactuar con su Central de Alarma.

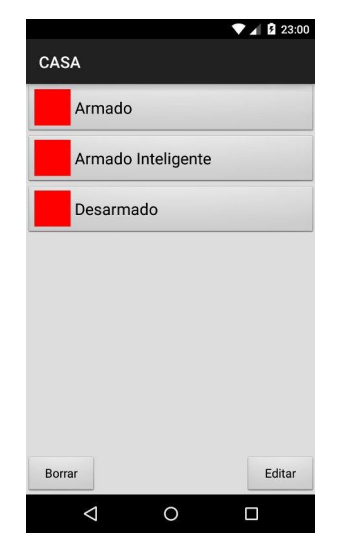

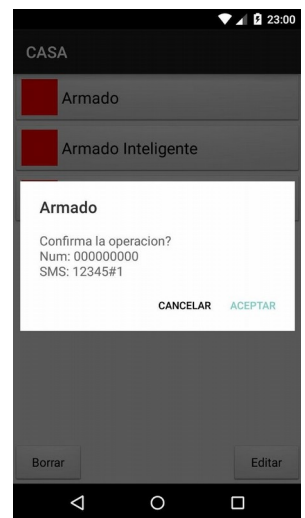

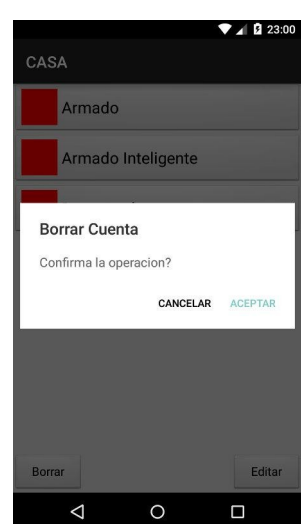

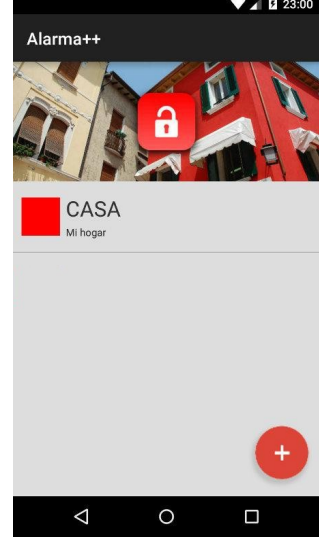